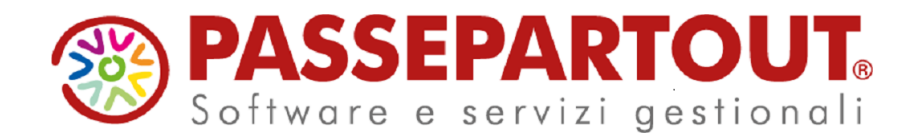

# **Release 2019G2**

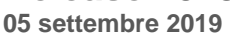

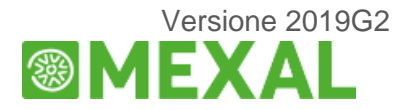

## **FATTURA ELETTRONICA**

**FILE ADESIONE CONSULTAZIONE DOWNLOAD MASSIVI FATTURE ELETTRONICHE.** 

*Nella sezione Stampe – Fiscali contabili sono state introdotte due nuove voci di menù che, connettendosi al sito dell'Agenzia delle Entrate, effettuano la sincronizzazione delle deleghe ai servizi di fatturazione elettronica e procedono alla creazione del file di adesione massiva.*

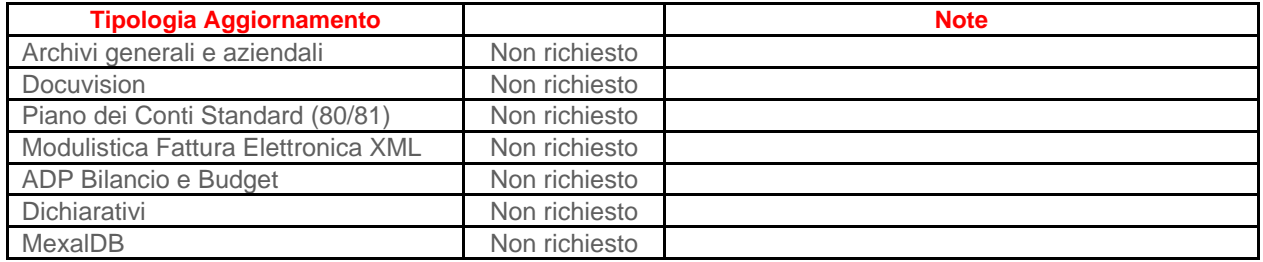

# **Note importanti sull'aggiornamento**

#### **FILE ADESIONE CONSULTAZIONE DOWNLOAD MASSIVI FATTURE ELETTRONICHE**

Come da provvedimento dell'Agenzia Entrate del 30 aprile 2018, è stata resa disponibile sul portale Fatture e corrispettivi, la funzionalità che consente agli operatori Iva/consumatori finali di aderire al servizio di consultazione e acquisizione delle proprie fatture elettroniche.

Si ha tempo fino al prossimo 31 ottobre per aderire a tale servizio e accedere al proprio archivio di e-fatture trasmesse nel periodo transitorio 1 gennaio 2019 - 31 ottobre 2019. Dopo il 31 ottobre, in caso di mancata adesione, le fatture elettroniche non saranno più consultabili fermo restando l'archiviazione dei loro dati fiscalmente rilevanti.

Se l'adesione viene rilasciata dopo il 31 ottobre, saranno consultabili solo le fatture emesse e ricevute dal giorno successivo all'adesione stessa.

<https://ivaservizi.agenziaentrate.gov.it/cons/cons-web/resources/pdf/Adesione.pdf>

L'adesione alla consultazione ha la durata della delega al servizio di consultazione e acquisizione delle fatture elettroniche o dei loro duplicati informatici (Servizio di tipo 1).

I nominativi dei quali si chiederà la consultazione/download massivi sono quelli per i quali il commercialista è già stato delegato per i servizi di Fatturazione elettronica (Servizio di tipo 1).

L'elenco è consultabile nell'Area riservata del commercialista nella pagina di "Ricerca deleghe".

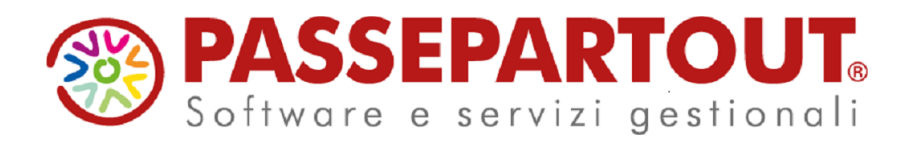

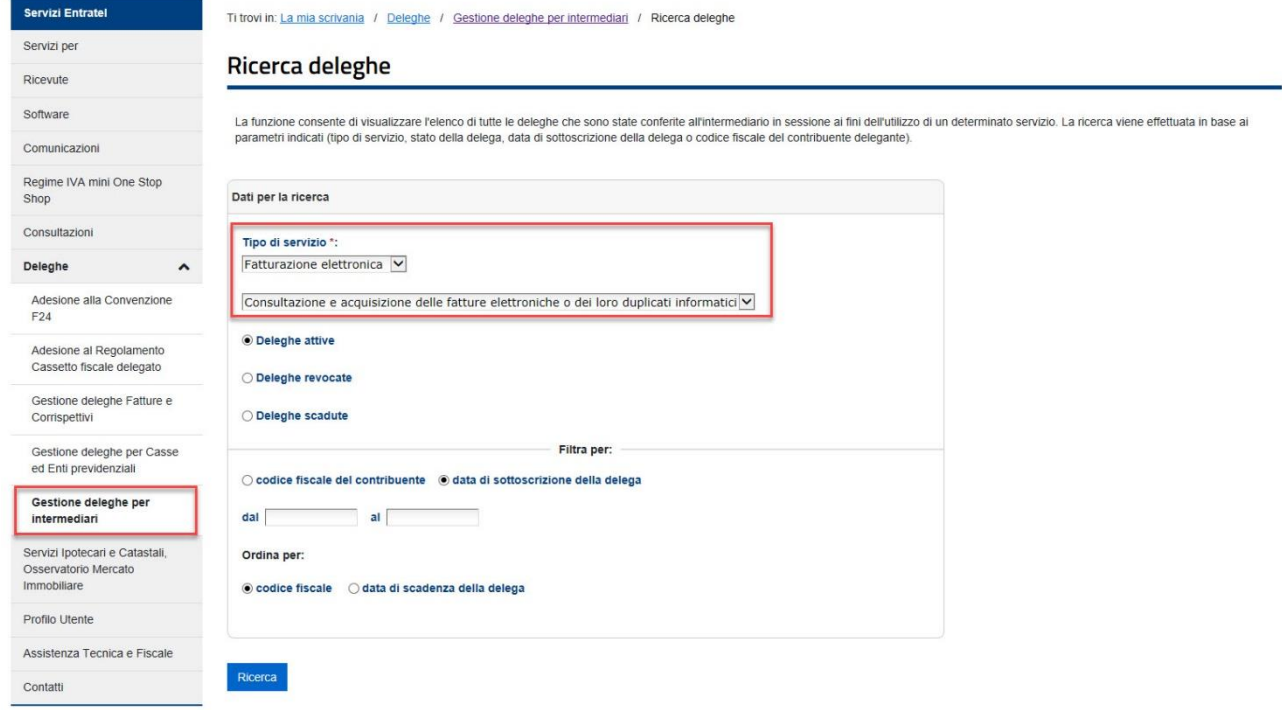

## **OPERATIVITÀ**

Si opera esclusivamente con azienda STD. Accedere al menu Stampe – Fiscali contabili – Deleghe/Comunic./Invii telem – Conferimento/Revoca servizi fatt.elettronica.

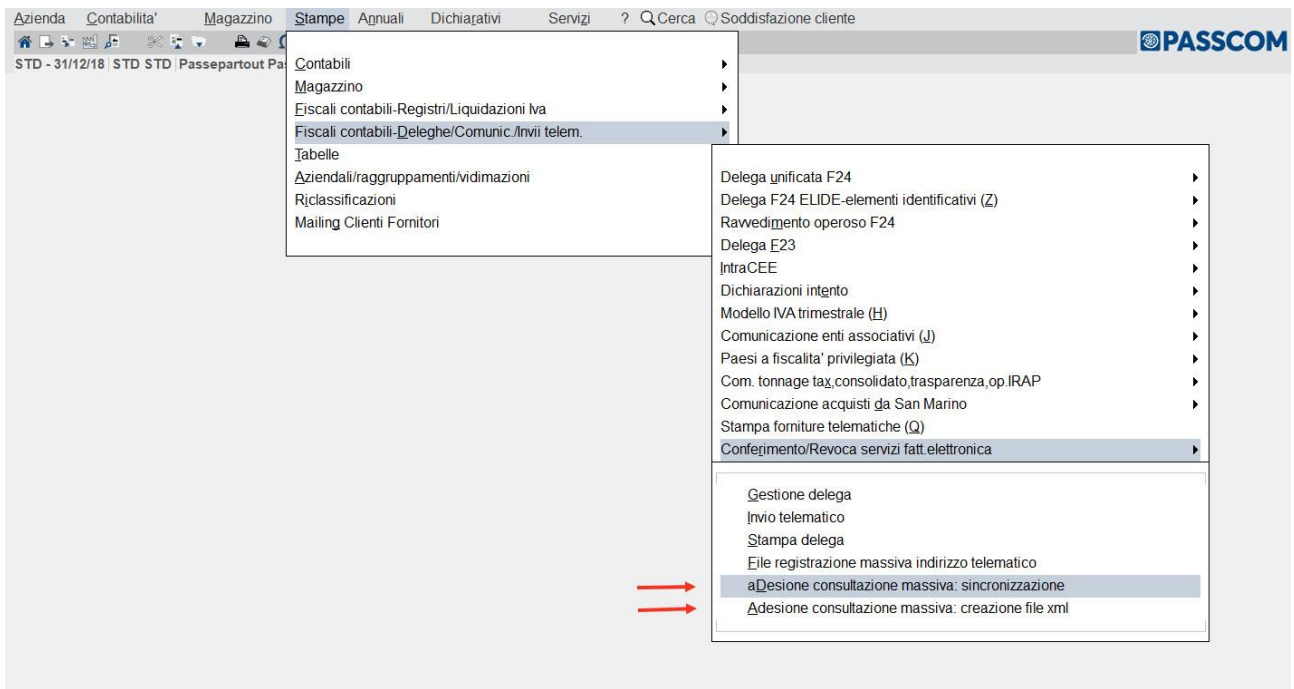

## **1. Accedere al menu "adesione consultazione massiva: sincronizzazione"**

Esegue la connessione al sito Agenzia Entrate, effettuando la sincronizzazione delle deleghe ai servizi di fattura elettronica, acquisendo le relative date di validità.

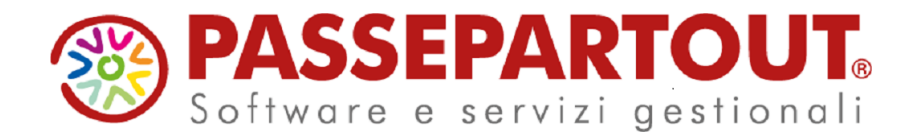

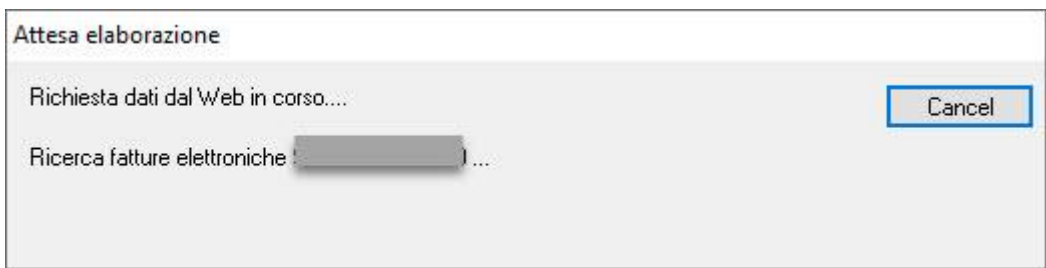

#### **2. Accedere al menu "adesione consultazione massiva: creazione file xml"**

Inizialmente sarà visualizzato l'elenco delle aziende presenti con codice fiscale e cognome/denominazione.

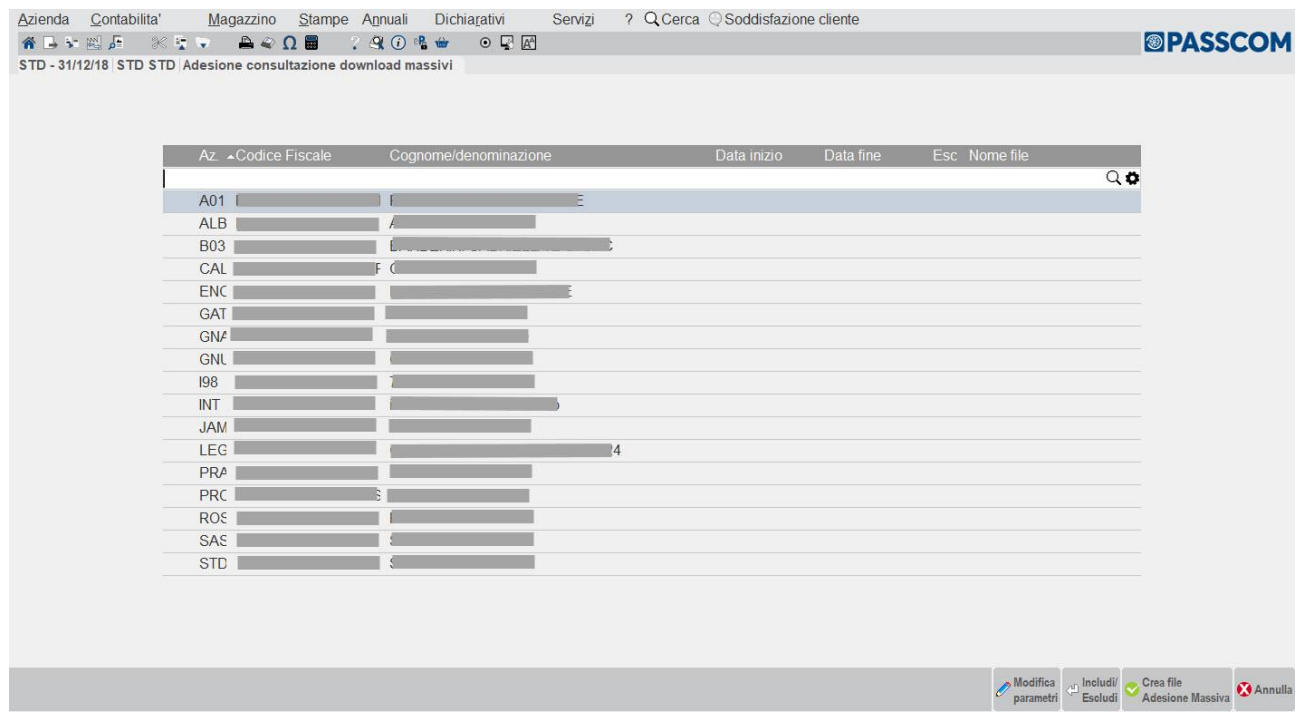

Successivamente al primo passaggio, ovvero alla sincronizzazione, saranno presenti anche le date di inizio/fine validità delega.

Se in corrispondenza di determinati nominativi non sono presenti le date, significa che non è presente la delega alla consultazione della fattura elettronica attiva. Nell'esempio sotto riportato ricadono in tale situazione le aziende INT e JAM.

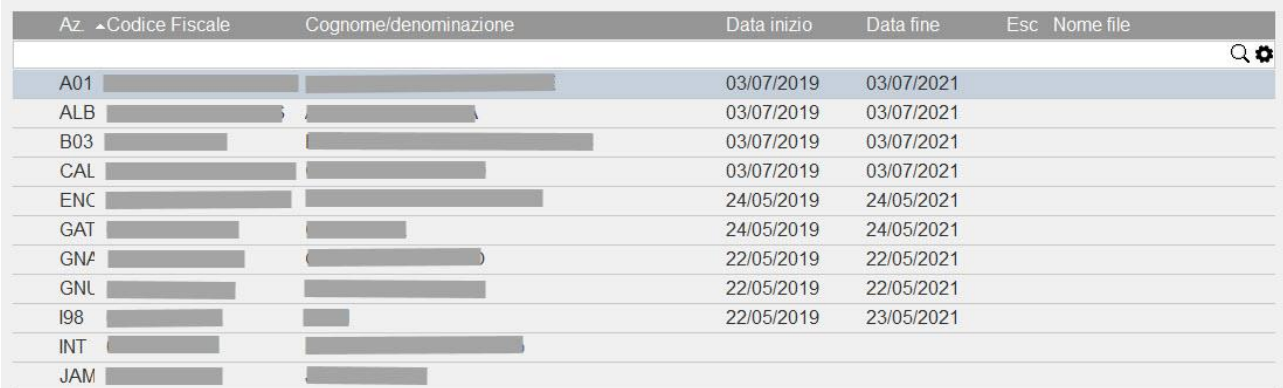

Pagina 3 di 10

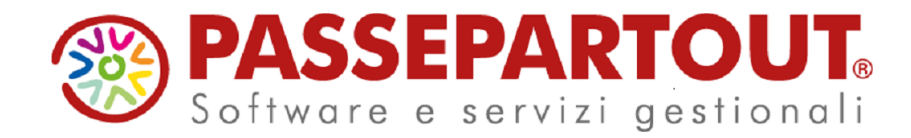

Nel menu sono inoltre presenti i seguenti comandi:

**Modifica parametri [F4]:** consente di modificare le date di inizio e fine validità delega, campo esclusione, nome file.

**Includi/Escludi [Invio]:** consente di escludere dalla creazione del file di adesione un determinato nominativo. Viene posta una X in corrispondenza dello stesso. Ripremendo il comando, il nominativo verrà nuovamente incluso.

**Crea file Adesione Massiva [F10]:** consente di creare il file di adesione in Definitivo o in Simulazione (Massimo 500 codici fiscali ammessi). Affinchè un'azienda venga considerata occorrono determinati parametri:

- Assenza del flag di esclusione
- Data di sistema (odierna) compresa nell'intervallo di validità della delega
- Assenza del nome file che indicherebbe una precedente inclusione, oppure la data risultante inferiore alla data di inizio validità delega.

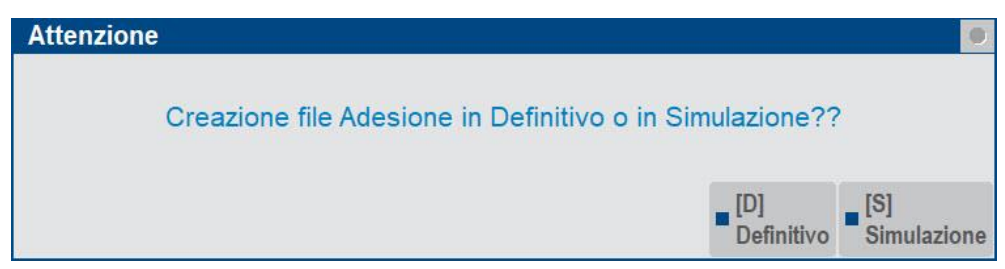

Premendo "**Simulazione**" apparirà l'elenco dei codici fiscali che, in modalità "Definitivo", verranno automaticamente inseriti nel file.

Premendo "**Definitivo**" apparirà la richiesta di una directory da impostare, dove salvare il relativo file creato che si dovrà successivamente uploadare manualmente in un'apposita area riservata del commercialista.

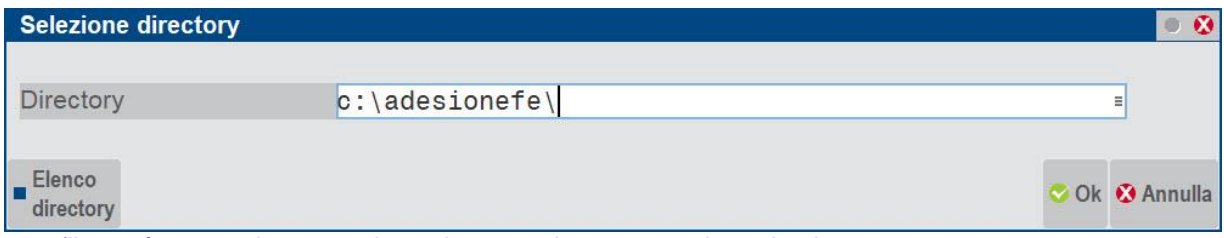

Il nome file verrà automaticamente determinato con la seguente sintassi: adm\_aaaammgg\_pr.

- adm = prefisso per adesione massiva
- aaaa = anno della data di sistema
- mm = mese della data di sistema
- gg = giorno della data di sistema
- pr = progressivo (01 99) per distinguere eventuali invii multipli nello stesso giorno. Tipicamente sarà = 01.

Contenuto della directory c:\adesionefe:

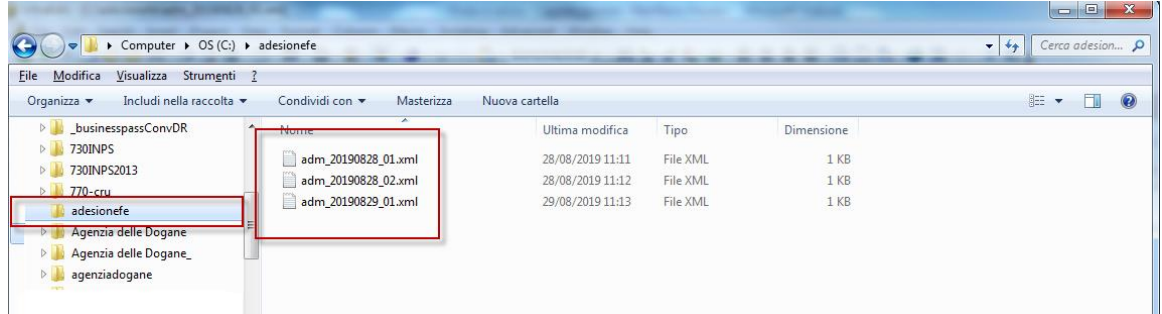

In ogni caso il numero massimo di codici fiscali presenti nel file xml non può superare il numero di 500. Qualora ciò si verificasse la procedura segnalerà tramite apposito messaggio e sarà sufficiente rieseguire la creazione del file per considerare i codici restanti.

Pagina 4 di 10

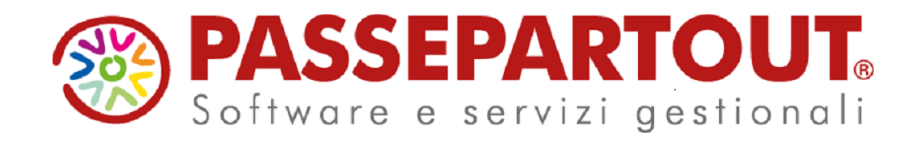

 $\phi$  ok

Attenzione: raggiunto il limite massimo (500) di codici fiscali nel file. Per i restanti, procedere alla creazione di un nuovo file.

Dopo la creazione del file a fianco apparirà pertanto l'indicazione anche del Nome file attribuito. Nella videata sottostante si evince tale situazione:

esclusione di un nominativo

Attenzione

- creazione nello stesso giorno di due file di adesione.

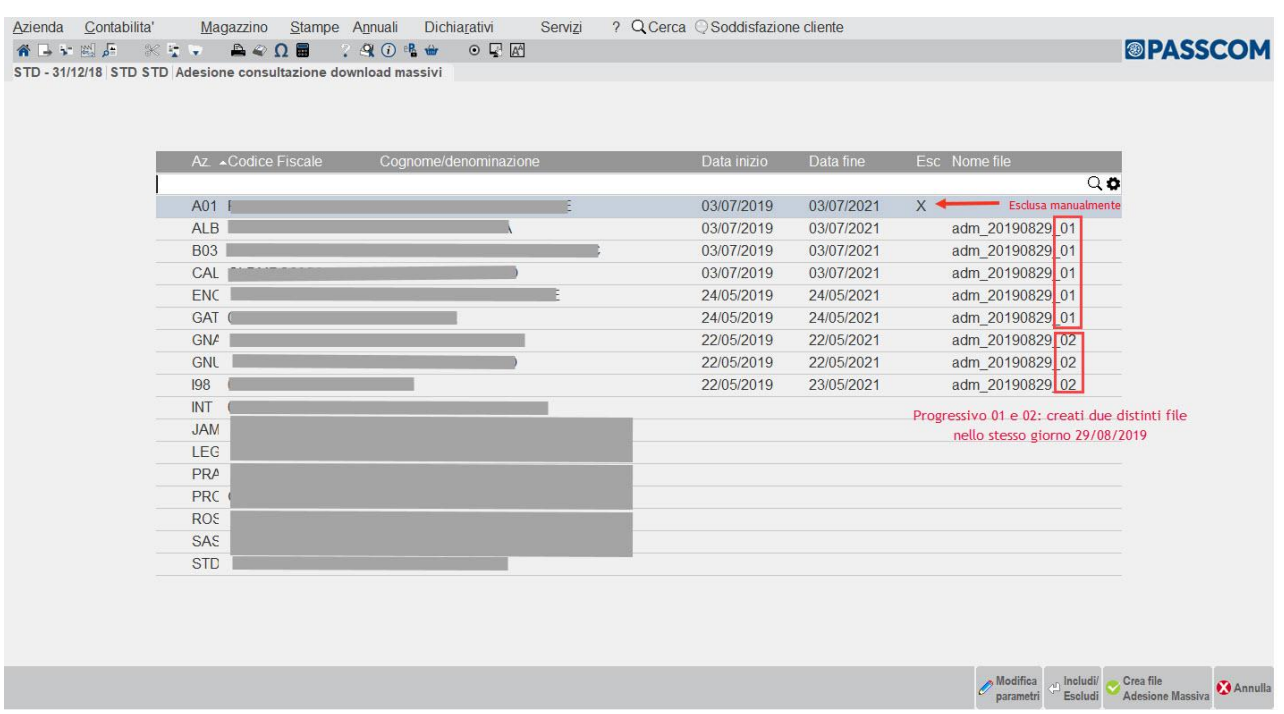

Per eseguire l'upload del file xml di adesione, inserire le credenziali nel portale **Fatture e Corrispettivi**

Pagina 5 di 10

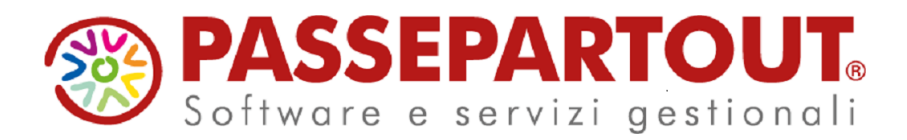

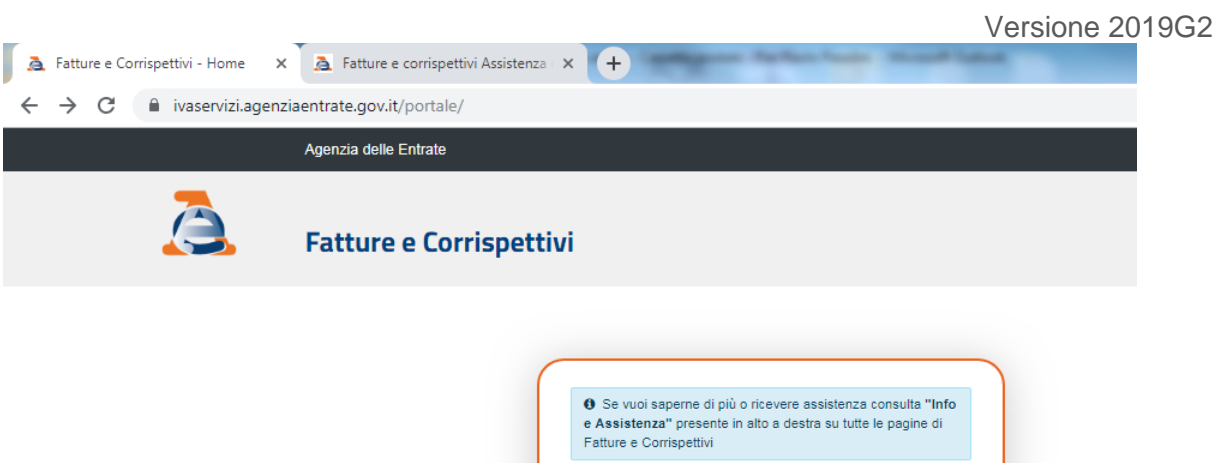

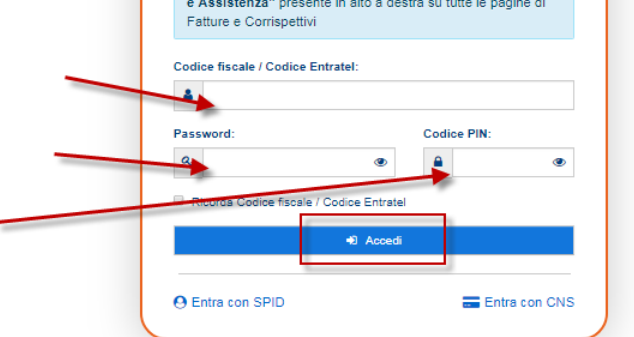

#### Selezionare **"Funzionalità massive"**

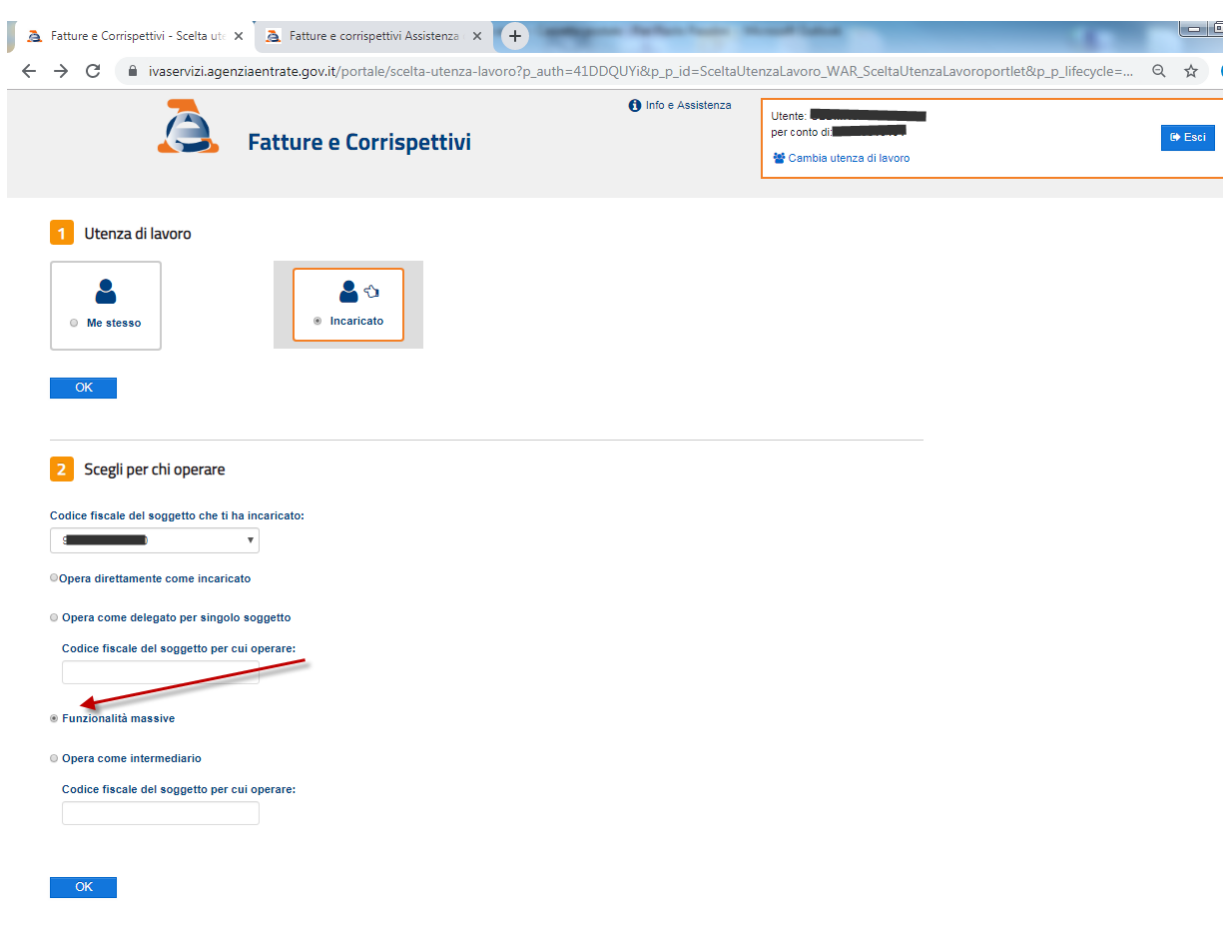

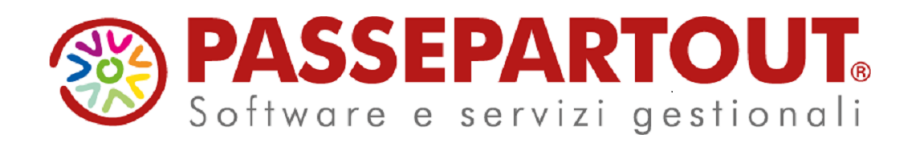

# Selezionare **"Adesione**

# Versione 2019G2

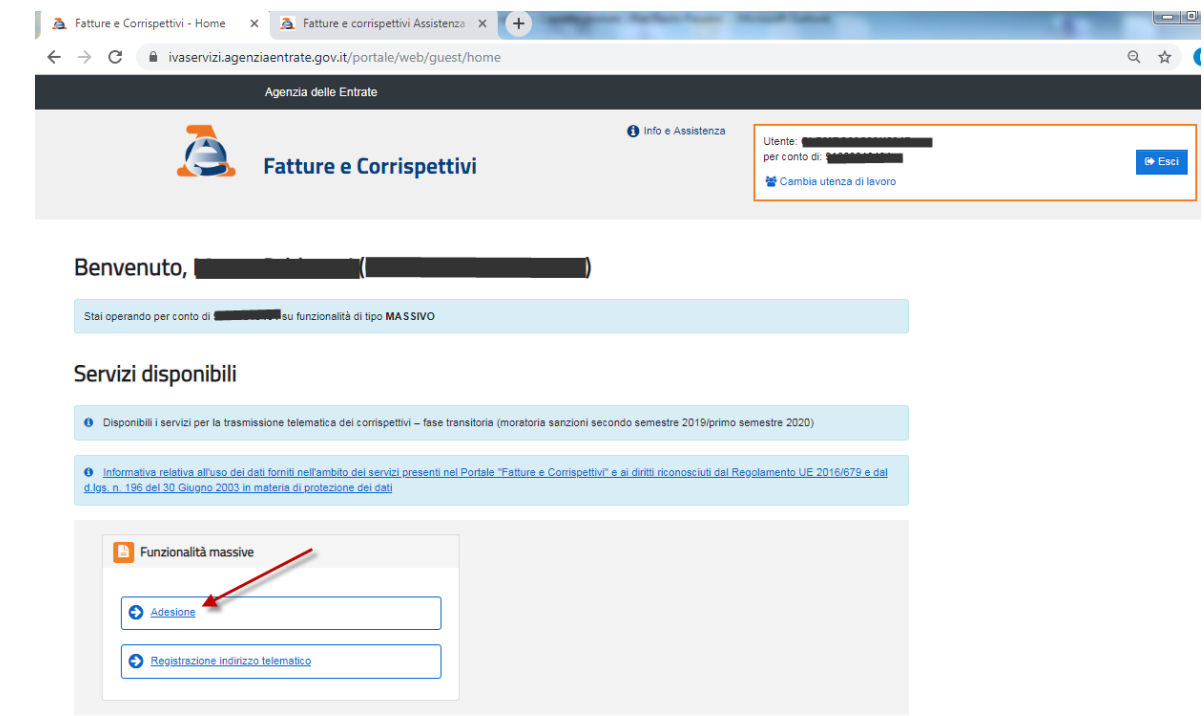

#### **"** e poi **"Accetto"**

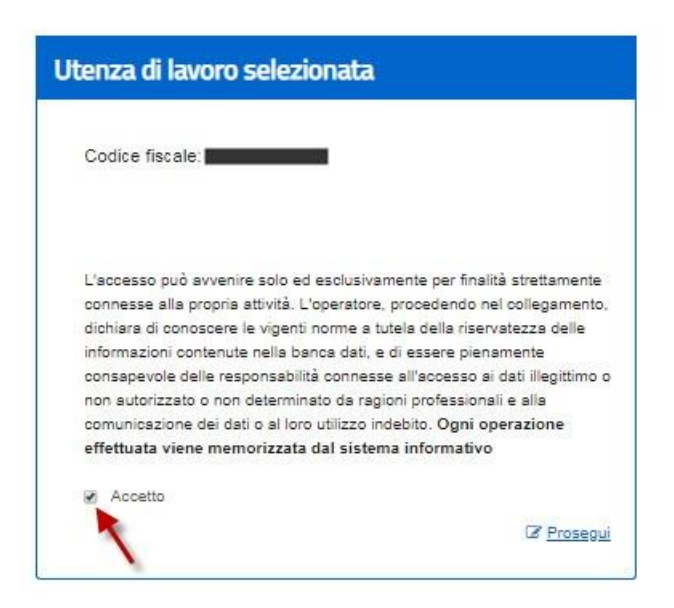

Pagina 7 di 10

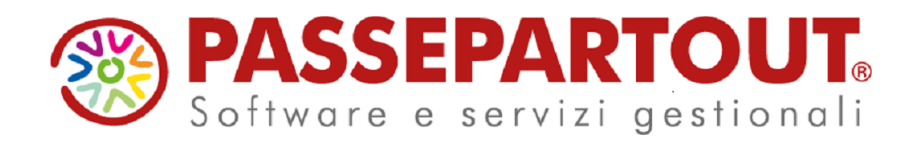

## Selezionare "**Richieste"**

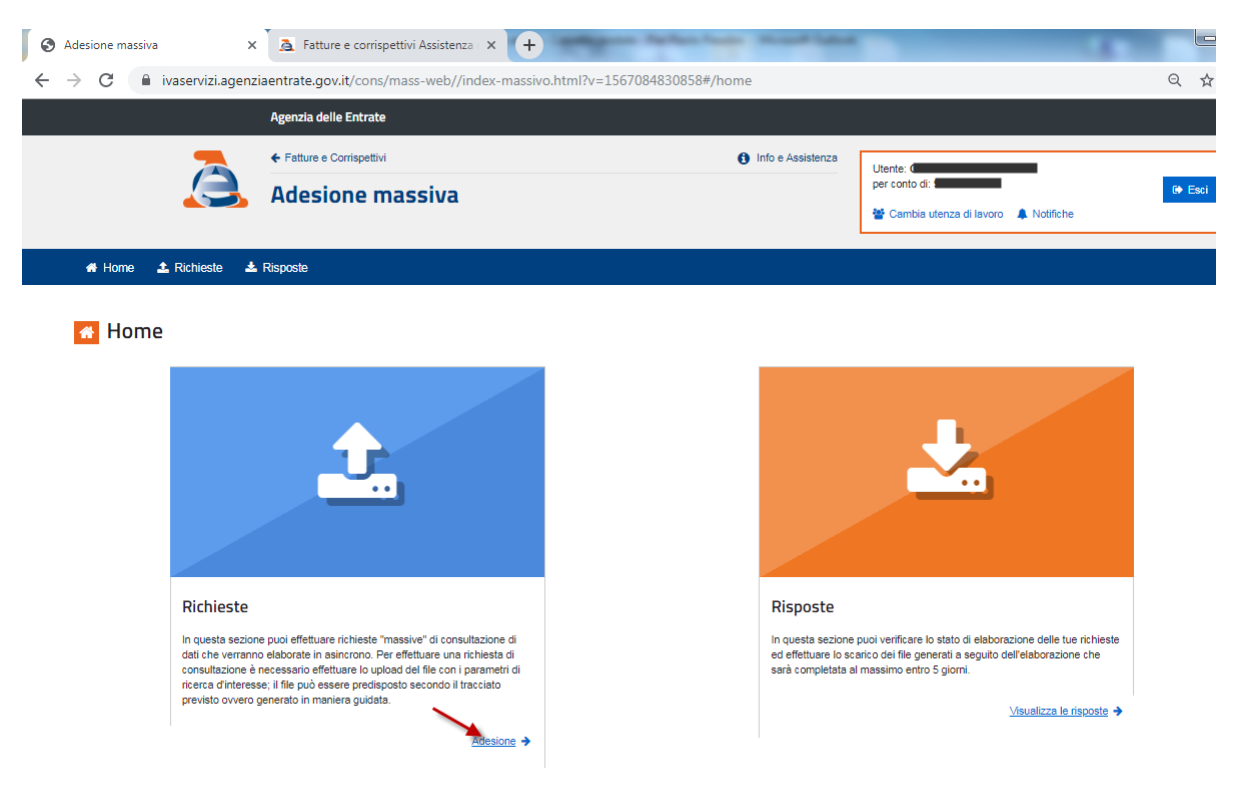

Nella sezione "**Upload file XML"** scegliere il file xml da inviare e premere "**Invia richiesta"**

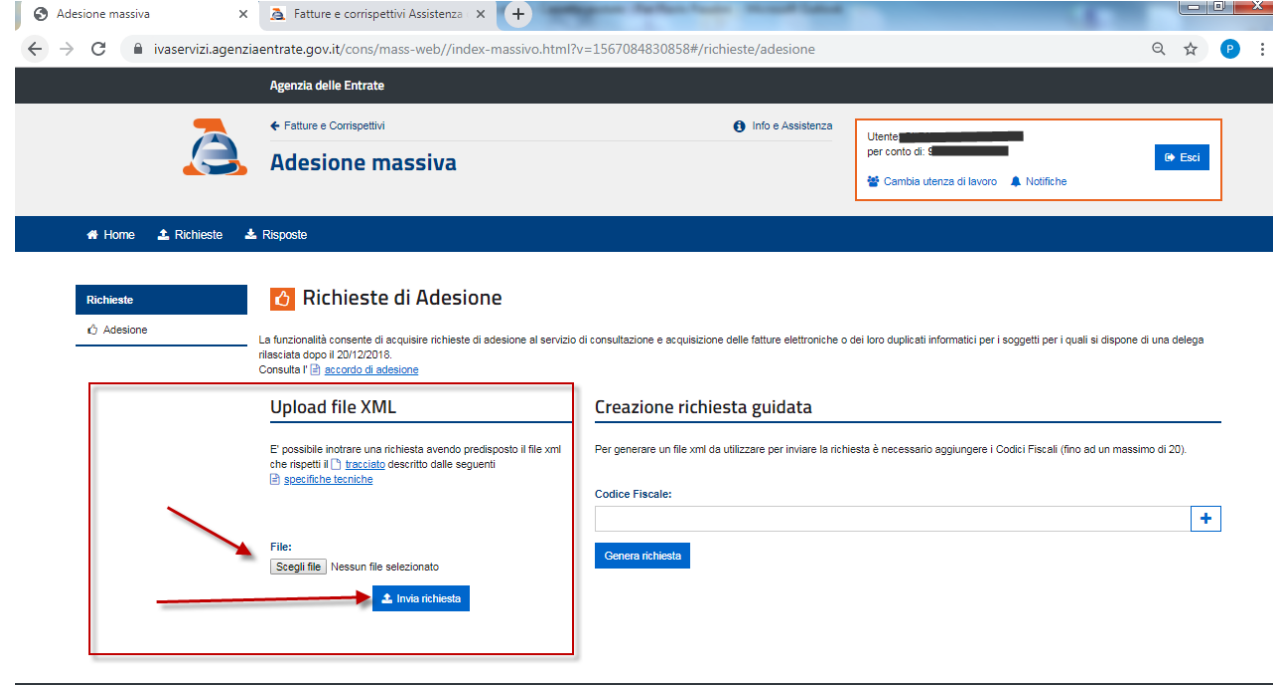

Pagina 8 di 10

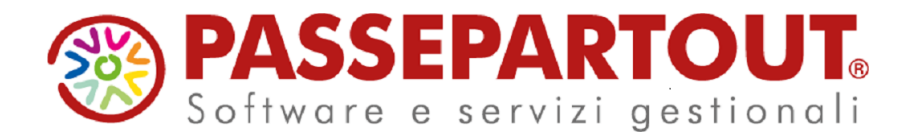

# **Altre implementazioni, migliorie e anomalie risolte**

## **Azienda**

**DOCUVISION:** In caso di All inclusive, o Firma e invio/ricezione SDI, se si tentava di visualizzare una fattura appena emessa poteva apparire il messaggio: Impossibile visualizzare l'allegato:...../dvallegati/documenti/1400/d0000000NN\_0001\_0001.xml.p7m errore nel caricamento dell'oggetto PKCS7.

## **Contabilità**

▪ **GESTIONE CESPITI/IMMOBILIZZAZIONI – IMMISSIONE/REVISIONE CESPITI DELL'ANNO - VENDITA CESPITI:**  Se con la versione precedente si effettuava la vendita di un cespite, ed in primanota era già memorizzata la relativa fattura, indicando nei riferimenti del documento gli estremi della fattura originaria veniva restituito un messaggio bloccante che impediva di proseguire con la cessione dell'immobilizzazione.

Ora il messaggio non è più bloccante ed il programma consente di procedere con la cessione del cespite memorizzando l'operazione solo nell'archivio delle immobilizzazioni e non in primanota.

## **Magazzino**

**EMISSIONE/REVISIONE DOCUMENTI:** Accedendo a emissione revisione documenti, in alcuni casi appariva la lista vuota. Questo accadeva particolarmente nei casi in cui, nella sigla documento oggetto della ricerca, erano presenti documenti con serie maggiore della 1 e, per la serie 1, non era presente alcun documento. Muovendosi con i tasti freccia (su e giù), le righe apparivano in elenco, pur non essendo direttamente visibili in apertura lista.

## **Stampe**

▪ **FISCALI CONTABILI-DELEGHE/COMUNIC./INVII TELEM. - DELEGA UNIFICATA F24 - IMPORT F24:**  Successivamente all'elaborazione del diritto camerale con l'impostazione della 'Gestione della proroga di versamento' per tutte le aziende, operando con azienda STD, in fase di Import F24, indicando il mese 9 anno 2019 non venivano elaborate le relative deleghe F24.

## **Dichiarativi**

- **STAMPE DI SERVIZIO - ELENCO ISA PREVISTI:** La stampa in oggetto è stata arricchita di due nuove informazioni:
	- colonna "Specifici" che indica la natura dei dati precalcolati a disposizione;
	- colonna "Indice" che riporta il valore dell'indice di affidabilità ottenuto con l'ultimo calcolo eseguito

Si ricorda che questa stampa indica anche per ogni ISA, la versione del software "Il tuo ISA" con cui è stata calcolata ogni posizione.

- **QUADRI RF/RG:** In presenza di quadro d'impresa RF/RG in cui si è gestito il prospetto Ulteriori attività [F8] indicando nelle varie attività anche un codice con la A finale (ad esempio codice attività 610909 che diventa 620909A), alla conferma quadro d'impresa veniva dato il seguente errore: Errore non correggibile bina() stringa troppo lunga (7 max 6) Riferimenti: [mx60.exe ges\_750] pxmc.c linea 815 Il programma verrà' terminato.
- **ISA:** In alcuni casi, dopo il calcolo di un modello ISA che ha sia la gestione professionista che quella Impresa (Esempio AK21U), in fase di visualizzazione dell'esito poteva essere visualizzato il seguente messaggio: EGVC('IIN0110MP'): Non esiste la variabile. Il problema non aveva effetti sui calcoli generati che rimangono validi.
- **ISA- ADEGUAMENTO IVA ULTERIORI COMPONENTI POSITIVI ISA:** Per i codici attività ATECO di seguito elencati non veniva effettuato il riporto della maggiore IVA scaturente dagli ulteriori componenti positivi ai fini ISA scaturenti dal modello, dopo l'indicazione dell'utente dei maggiori ricavi negli elementi contabili del modello:

13.93.00 22.23.01 22.29.02

Pagina 9 di 10

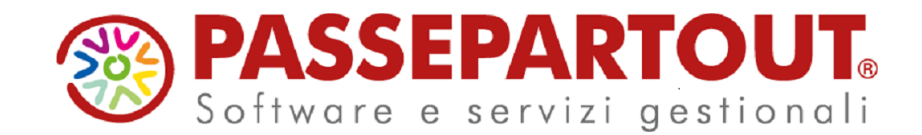

32.91.00 15.12.01 23.11.00 23.13.00 23.14.00 32.11.00 24.20.10 24.20.20 24.42.00 24.43.00 24.44.00 24.45.00 71.20.21 47.79.40 77.21.01 47.11.10 46.21.21 46.35.00

Questi codici attività l'anno scorso elaboravano i parametri e si doveva compilare gli studi di settore per la sola acquisizione dati. L'adeguamento veniva correttamente riportato nel quadro d'impresa/lavoro autonomo ma non veniva riportato nel quadro RQ e non veniva creato il codice tributo nei prospetti di compensazione per assolvere al versamento della maggiore IVA.

▪ **MODELLO IVA11/IVA BASE – GESTIONE INVIO TELEMATICO 74BIS:** In fase di sincronizzazione ricevute del Modello Iva 74bis, lo scarico avveniva correttamente mentre la visualizzazione e di conseguenza l'associazione falliva restituendo il seguente messaggio: il file xxxxx è riferito ad un anno non coincidente con l'anno di gestione della dichiarazione corrente. Attendere il rilascio di versione per la correzione. Dopo l'aggiornamento di versione, posizionarsi sulla trasmissione, premere Ricevuta [F8], Scelta [Invio] e infine Associa ricevute [F5] per effettuare l'associazione. Anche la stampa ora avviene correttamente.

## **Servizi**

▪ **APP PASSUBUILDER - LIBCURL.DLL COMPILAZIONE 32BIT:** viene ripristinata la libcurl.dll per Sistemi 32bit. Non si garantisce il corretto funzionamento su determinate macchine e/o versioni di Sistemi Operativi non recenti e che richiederebbero apposite compilazioni, se consentite. In ogni caso, resta il consiglio dell'utilizzo della compilazione a 64bit.